# wowopak店家APP操作說明 Operation manual of wowopak APP for operators

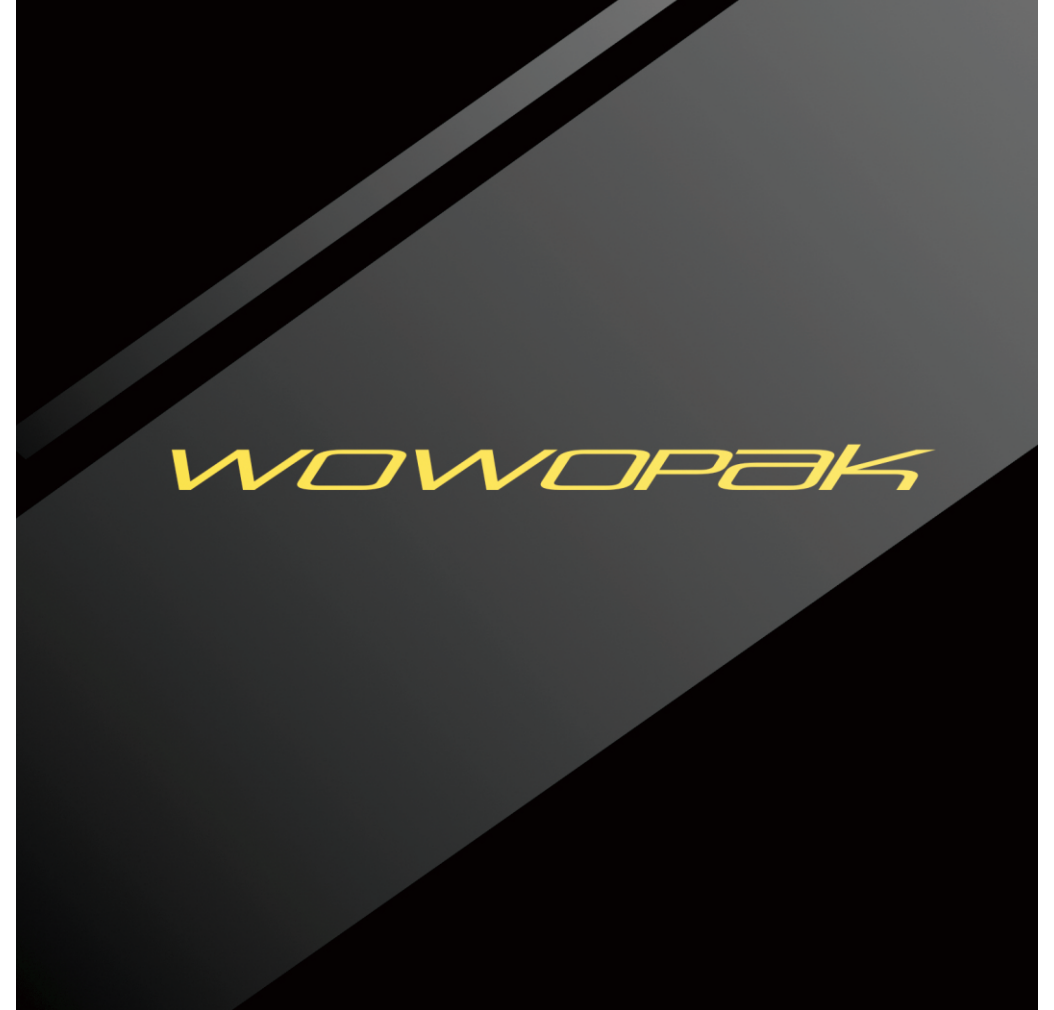

#### 店員端wowopak交易流程:繳費贈(Payment )

顧客使用wowopak APP產生條碼 Clients operate the APP to generate the QR code on their mobile phones

> 使用手機上的條碼結帳 Scanning the QR code from the client' s mobile phones and checkout

 Getting the transaction receipt 將wowopak 的收據保留

> 照說明書八(取貨通知)操作平板電腦取貨 Operating the sales system to get the power bank

拔除選定之wowopak , 交予顧客完成交易 Handing over the powerbank , finishing the transaction

#### 店員端wowopak交易流程:交換充電(swapping power bank)

Clients operate the APP to generate QR code on<br>their mobile phones ֖֖ׅׅ֚֚֚֚֚֚֚֚֚֚֚֚֚֚֚֚֚֚֬֡֡֡֡֬֓֡֡֬֝֬֝֬֝֓֬֝֓֬֝֓֬֝֓֬֝֬֓֓֬֝֓֬֝֓֬ 顧客使用wowopak APP產生條碼 their mobile phones

> 使用手機上的條碼結帳 Scanning the QR code from the client's mobile phones and checkout

> > wowopak的收據保留 Getting the transaction receipt

> > > 照說明書九(取貨通知)操作平板電腦取貨 Operating the sales system to sale the power bank

拔除選定之wowopak , 交予顧客 Handing over the powerbank , finishing the transaction

將收回之wowopak照平板上的指示放回櫃上 Recording the swapped powerbank laying in the stock

#### 店員端wowopak交易流程:DM購買 (Transaction not through APP)

使用DM上的條碼結帳 Scanning the QR code on the products

> 將wowopak的收據保留 Getting the transaction receipt

> > 照說明書五(離店)直接操作平板電腦取貨 Operating the sales system to get the power bank

拔除選定之wowopak , 交予顧客完成交易 Handing over the powerbank , finishing the transaction

一.APP登入(LOG in)

首頁

#### WOWOPAK登入

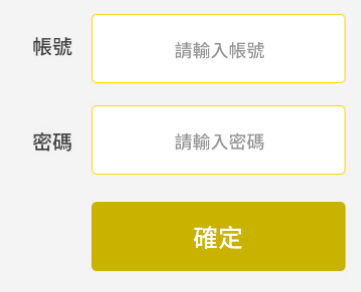

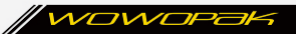

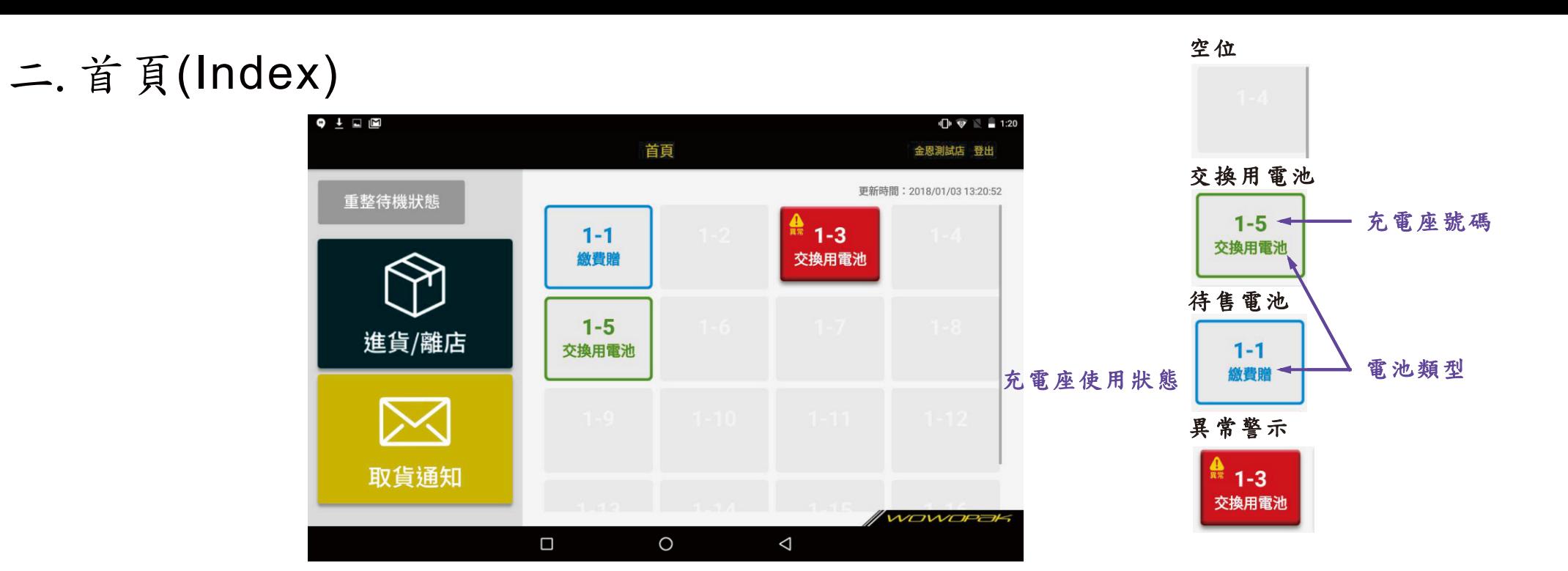

### 三.繳費贈進貨(Payment & new item purchase)

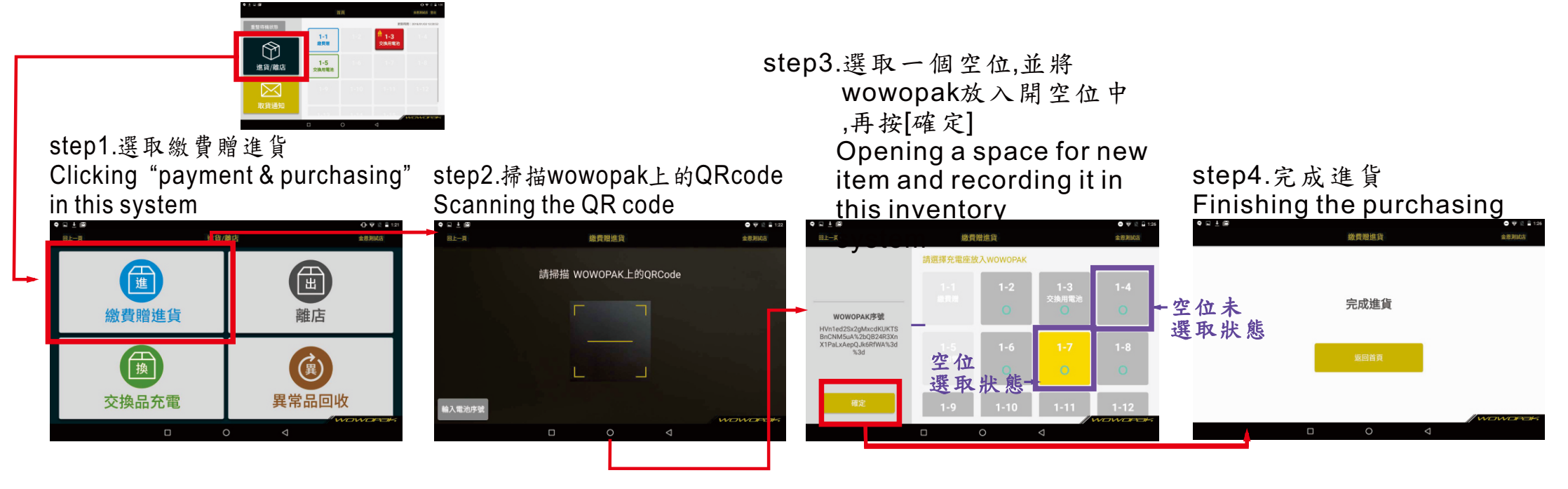

### 四.交換品進貨(Swapped items laying in the stock)

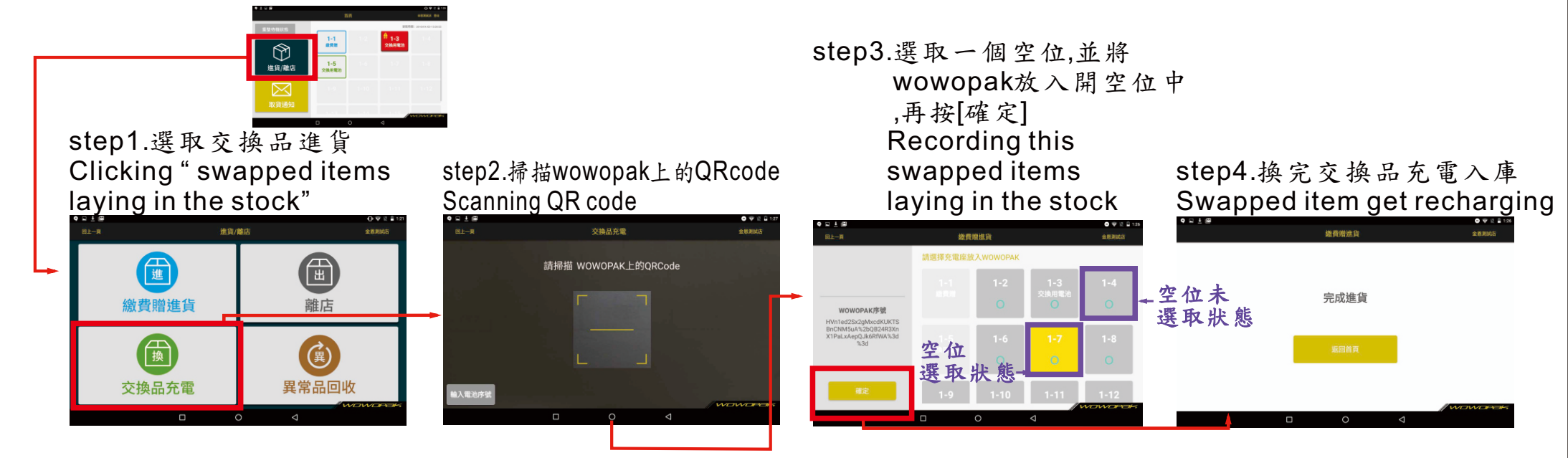

### 五.離店( Recording the items out of store)

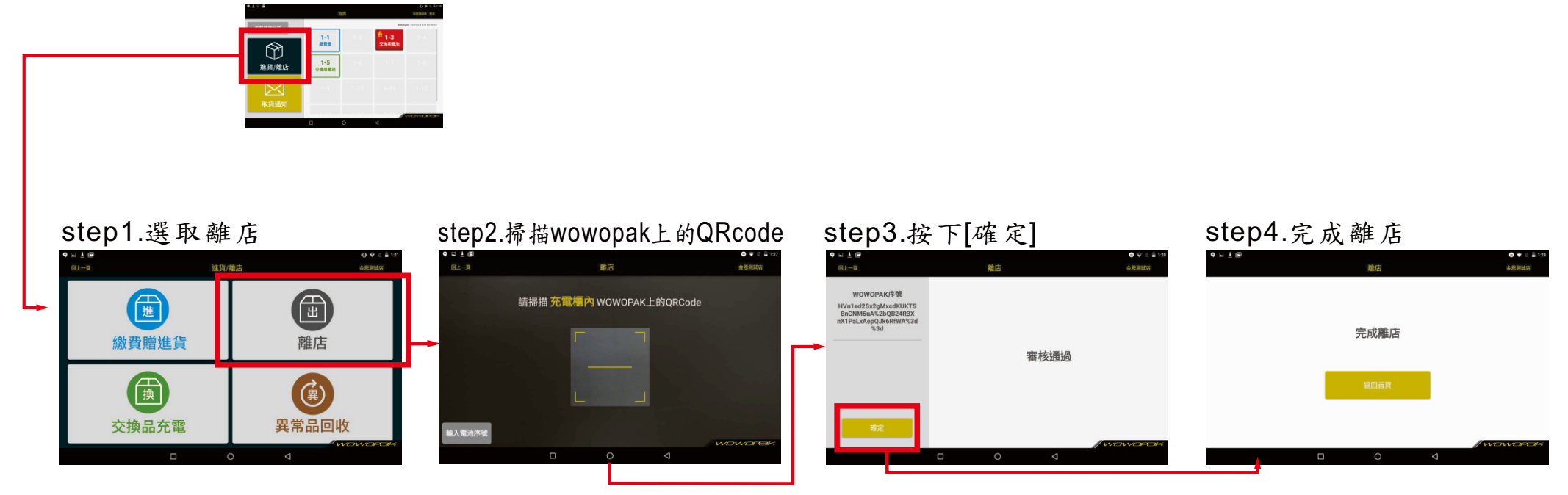

# 六. 異常品回收(Abnormal items returned)

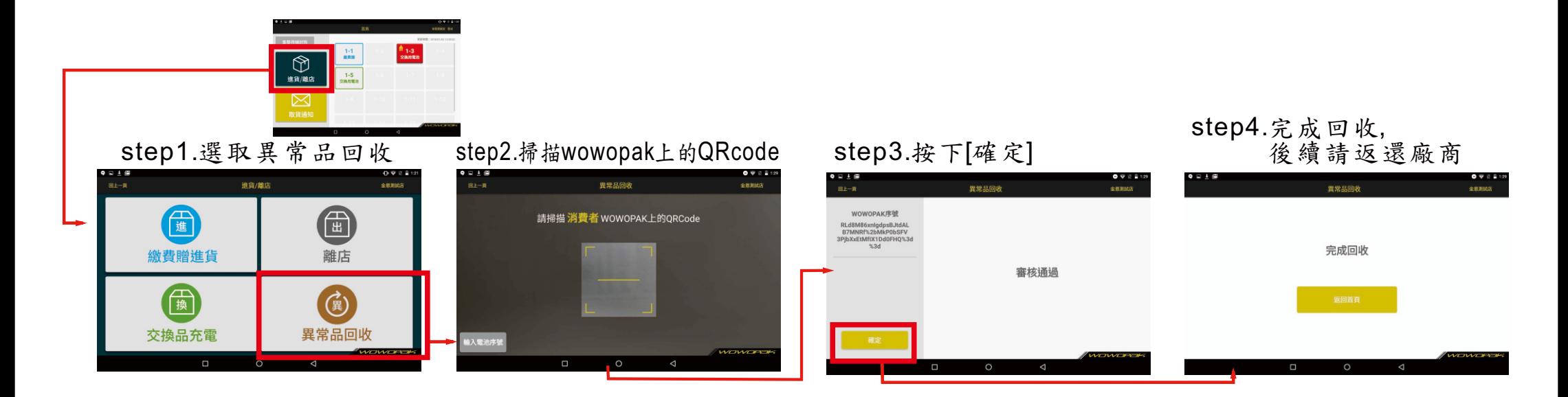

## 七.取貨通知(Notice of pick up)

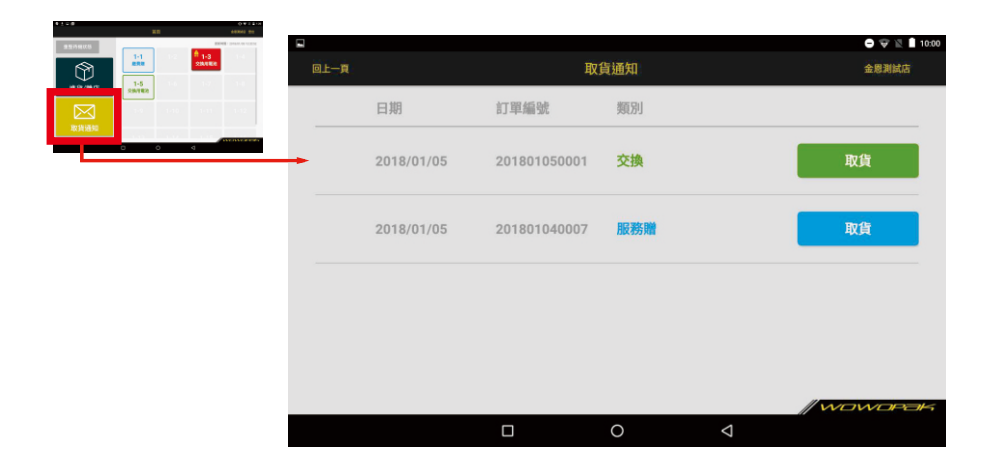

### 入. 取貨通知-繳費贈取貨(Payment and pick up)

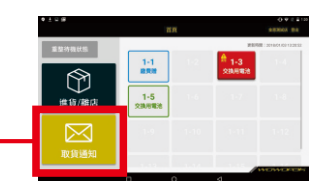

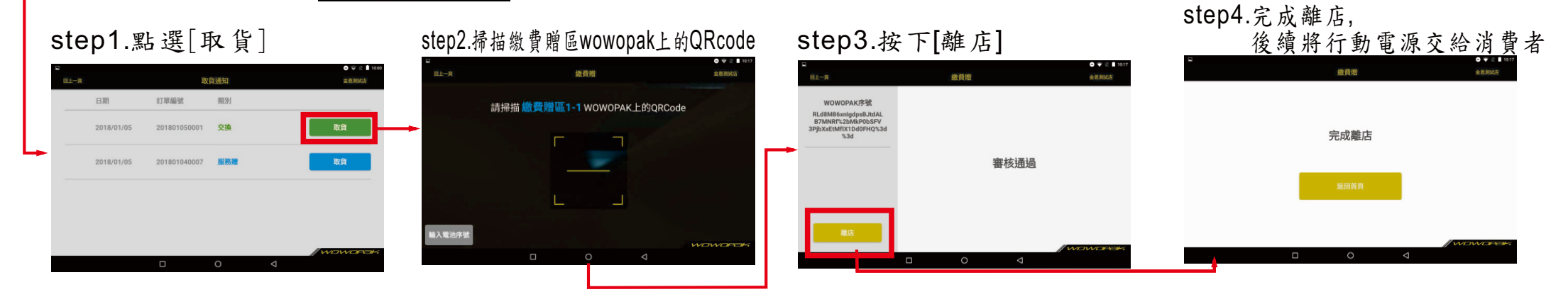

九.取貨通知-交換品取貨(Swapped items pick up)

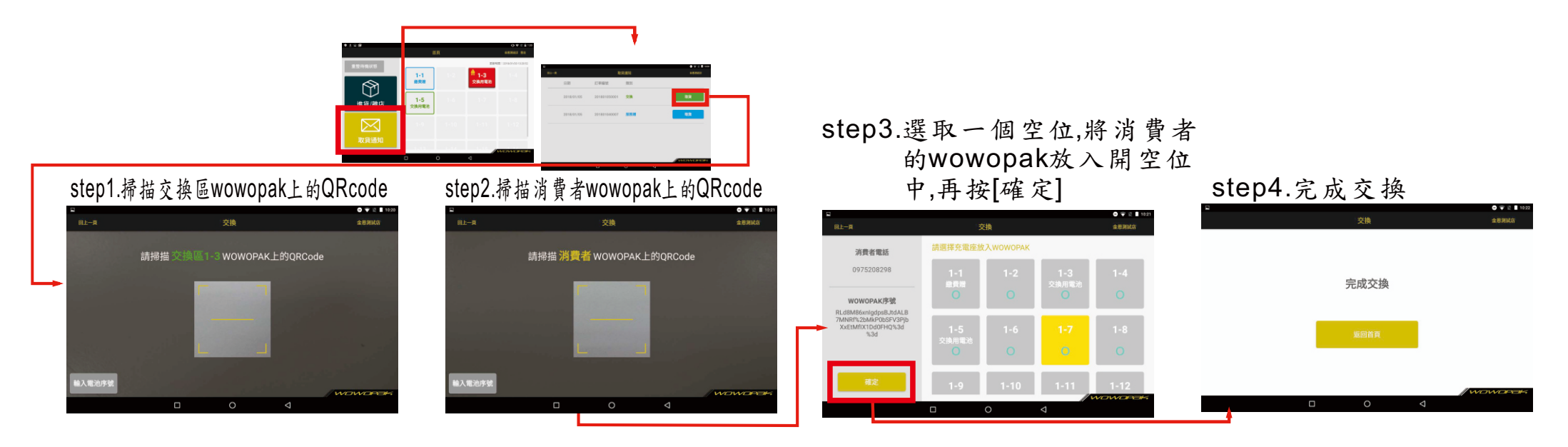

### 十.異常處理( Abnormal items management)

當充電座上的行動電源未依照正常程序被拔除時,平板上該埠口會呈現紅色。請將行動電池正確地插回該埠口後,遵照以下 步驟使該充電埠恢復正常狀態。

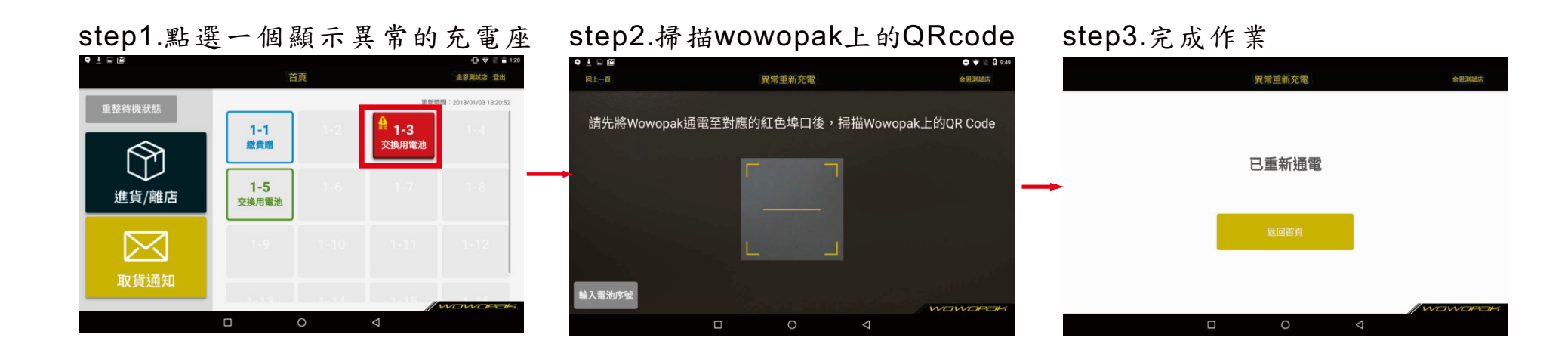

十一.重整待機狀態(Reset and power standby)

當整待機狀態未將使櫃上所有異常的櫃位皆變成空位,請再與本公司確認後再執行本動作!

如果不小心將販賣品拔除並重置為空位,請將該販賣品執行離店(五)再執行重新進貨(三),否則數據數量將與櫃上 實際數量不合。

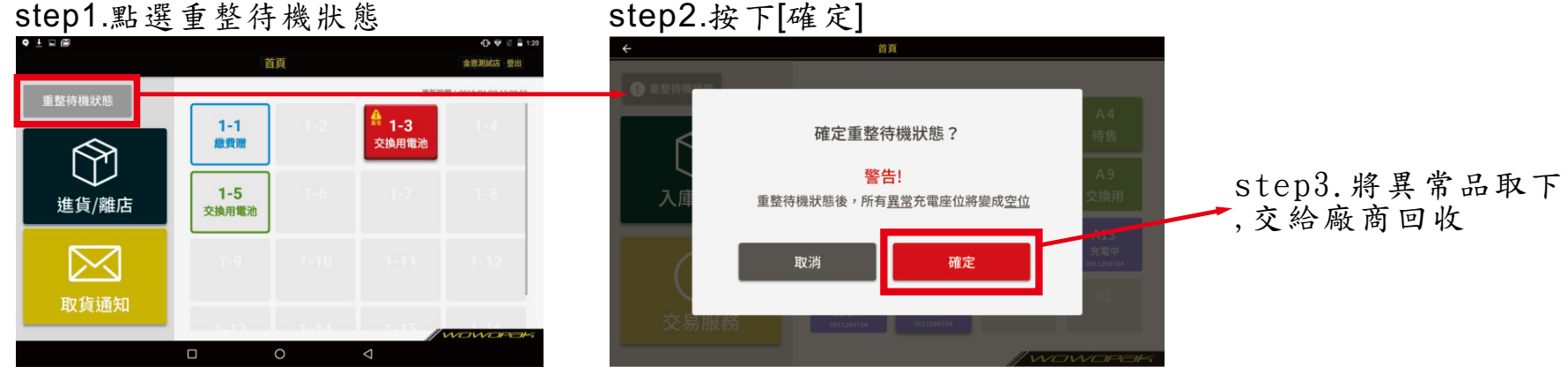